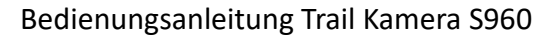

Vielen Dank, dass Sie sich für die Trail Kamera Model S960 entschieden haben.

Bitte lesen Sie vor Gebrauch die Bedienungsanleitung und die Sicherheitshinweise aufmerksam durch. Bewahren Sie die Bedienungsanleitung zusammen mit dem Gerät für den späteren Gebrauch auf. Sollten anderen Personen dieses Gerät nutzen, stellen Sie ihnen diese Anleitung zur Verfügung. Wenn Sie das Gerät verkaufen, gehört diese Anleitung zum Gerät und muss mitgeliefert werden.

Für durch unsachgemäßen Gebrauch entstandene Schäden oder Nichtbeachten der Bedienungsanleitung und deren Sicherheitshinweise haftet AttraTec GmbH nicht. Darüber hinaus führen bauliche Veränderung an dieser Kamera sowie nicht sachgemäße Handhabung desselben nicht nur zur Erlöschung der Garantie, sondern auch dazu, dass ein sicherer Betrieb möglicherweise nicht mehr möglich ist.

#### 01 Lieferumfang

 $\mathbf{\widehat{H}}$ **AttraTec** 

1 x Kamer, 1 x Befestigungsgurt, 1 x Antenne, 1 x S960 Bedienungsanleitung, 1 x Mini-USB-Kabel, 1 x Lithium-Ionen-Akku (vorinstalliert), 1 x USB C zu USB C Ladekabel, 1 x USB A Stecker zu USB A Buchse, 1 x L800D Akku Bedienungsanleitung

**Bemerkung: Speicherkarte und USB Netzadapter sind nicht im Lieferumfang enthalten.**

#### WICHTIGER HINWEIS

Über die Batterie:

Bitte lesen Sie die Bedienungsanleitung für den Akku des L800N und die Sicherheitsanforderungen sorgfältig durch, bevor Sie den Akku zum ersten Mal für die Stromversorgung Ihrer Trail-Kamera verwenden, und bewahren Sie sie als Referenz auf.

Über die SD-Karte:

Benötigt wird eine SD/SDHC/SDXC-Speicherkarte in Standardgröße (maximale Kapazität 512 GB, Klasse 10).

Vor der ersten Verwendung formatieren Sie bitte Ihre SD-Karte in der Kamera, indem Sie "SD-Karte formatieren" in den Menüeinstellungen wählen.

#### 02 Eigenschaften

#### Über die Kamera:

Die S960 ist eine neue Generation von 4G LTE-Mobilfunk-Trail-Kameras. Die Kamera hat ein eingebautes Mobilfunkmodul, mit dem Sie die Kamera über eine spezielle App ("TrailCam Mobile") aus der Ferne verbinden und bedienen können. Die Kamera sendet die Bilder gemäß dem in der App festgelegten Übertragungszeitplan an das Mobiltelefon. Die Kamera verfügt außerdem über die brandneue innovative und ultraklare Bildgebungstechnologie, die eine intelligente Nachtsicht, Unschärfereduzierung und Rauschunterdrückungstechnologie umfasst, um eine hochauflösende Bildqualität zu liefern.

#### 03 Teile und Bedienelemente

Die Kamera ist mit einer Antenne, 36 Stück Infrarot-LEDs, einer Anzeige, einem Lichtsensor, einer optischen Linse, PIR-Sensoren und Verriegelungslöchern auf der Vorderseite ausgestattet (Abbildung 1).

TIPP: Während des Gebrauchs kann die schwarze PIR-Linse verschmutzt sein oder Kratzer aufweisen, was jedoch aufgrund des zuverlässigen Designs keinen Einfluss auf die Leistung hat. Wenn Sie sie reinigen müssen, versuchen Sie bitte, sie abzupusten oder den Schmutz ganz leicht abzustreifen. Bitte versuchen Sie nicht, sie abzuwischen, was zu weiteren Kratzern führen kann.

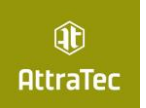

#### 04.1 Inbetriebnahme

Installation der Antenne:

Die Antenne befindet sich im Zubehörfach des Verpackungskartons. Bitte schrauben Sie die Antenne in den Befestigungssockel auf der Oberseite der Kamera und ziehen Sie sie fest an (Abbildung 1).

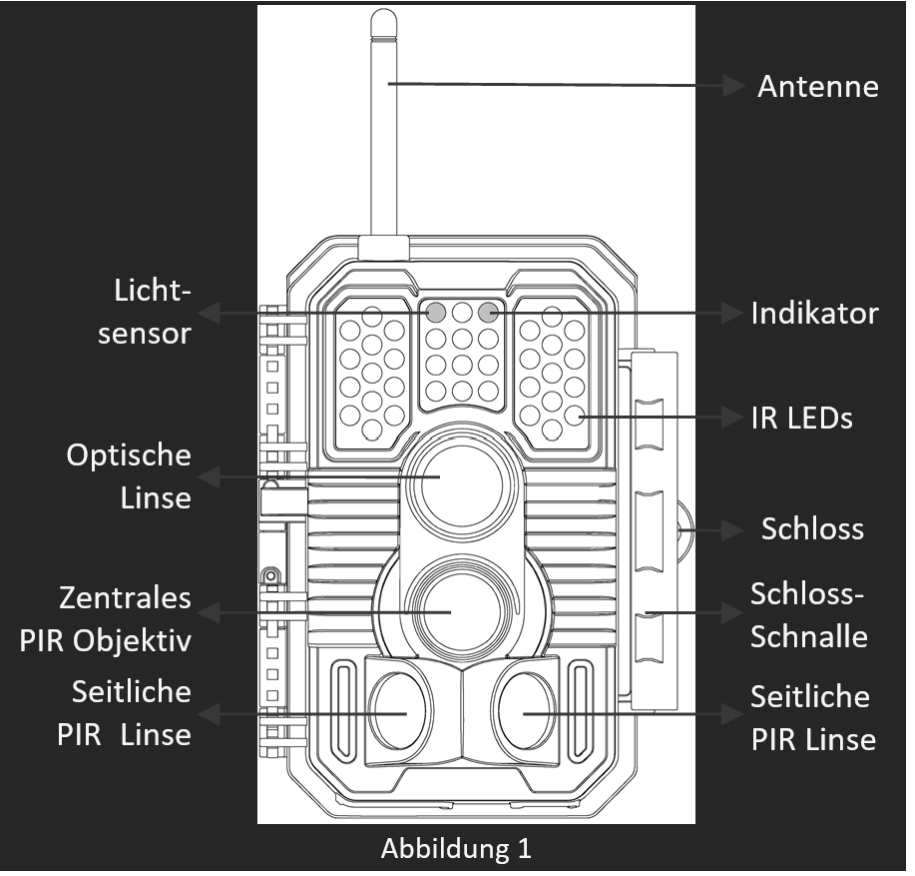

Die Kamera verfügt über die folgenden Anschlüsse für externe Geräte: Mini-USB-Anschluss und SD-Kartensteckplatz usw. (Abbildung 2).

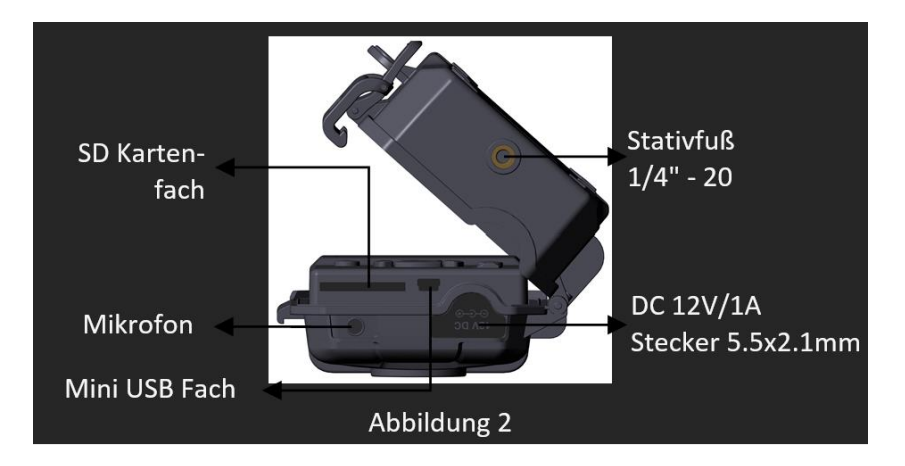

Die Kamera hat ein Loch für das Sicherheitskabel und zwei Löcher für den Gurt auf der Rückseite. Der Gurt kann durch die Gurtlöcher geführt und sicher um einen Baumstamm befestigt werden, indem das Ende des Gurtes fest gezogen wird (Abbildung 3).

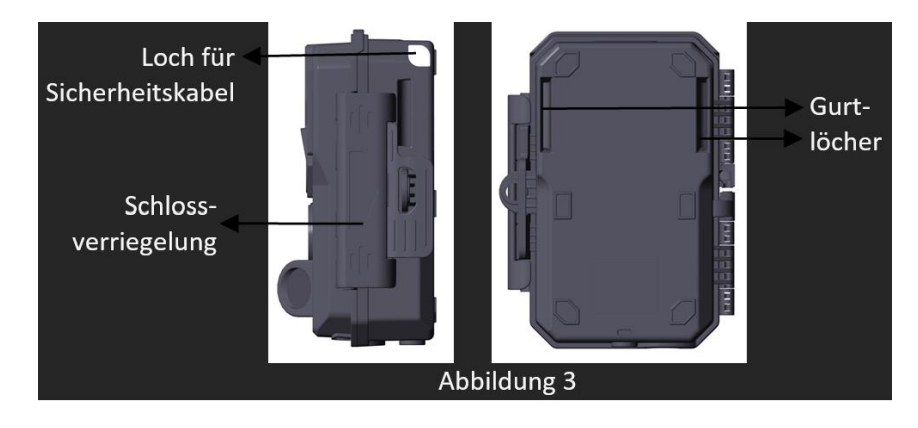

Die Kamera verfügt über einen eingebauten 2,4-Zoll-LCD-Bildschirm, der für die Anzeige von Bildern oder Videos und für die Menüanzeige verwendet werden kann,

2 AttraTec GmbH, Amselweg 10, 63820 Elsenfeld; T: 06022 649386; E: info@attratec.de

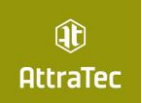

Display Wiederauflad barer Akku Bedienungstasten Nano-SIM-Kartenport Abbildung 4

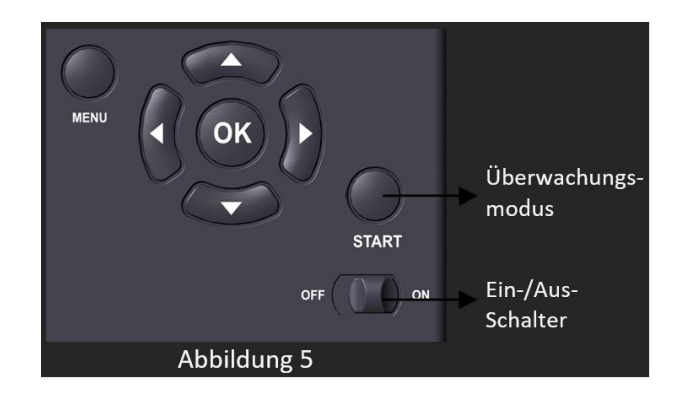

Mit dem "On-/Off-"Schalter wird die Kamera ein- (ON-Modus) oder ausgeschaltet (OFF-Modus). Mit der START-Taste können Sie die Kamera schnell in den Überwachungsmodus (Bewegungserkennung) oder in den Zeitraffermodus gemäß Ihren Einstellungen versetzen (Abbildung 5). Wenn sich die Kamera im Überwachungsmodus befindet, drücken Sie die START-Taste, um die Kamera aufzuwecken.

#### 04.2 EINBAU DES AKKUS UND DER SD-KARTE

Bevor Sie Ihre Kamera benutzen, müssen Sie zunächst eine SD-Karte einlegen. Es gibt einige wichtige Hinweise zum Akku und zur SD-Karte, die Sie beachten sollten. Nehmen Sie sich daher bitte die Zeit, die folgenden Hinweise und Vorsichtsmaßnahmen zu lesen:

Einlegen des Akkus:

Überprüfen Sie, ob der Akku richtig eingesetzt ist (Abbildung 6).

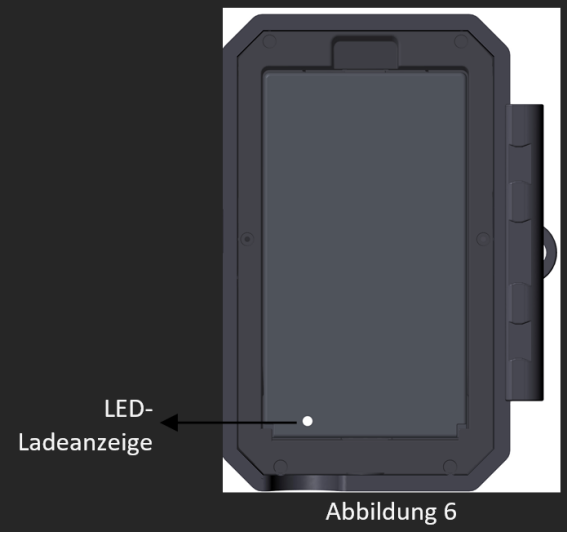

Stecken Sie die SD-Karte, wie das SD-Kartensymbol auf der Kamera es anzeigt, in den SD-Karten-Port. Ein "Klick"-Geräusch zeigt an, dass die Karte erfolgreich installiert wurde. Es wird empfohlen, die SD-Karte vor der ersten Verwendung über die Menüoption "SD-Karte formatieren" der Kamera zu formatieren, insbesondere wenn die Karte bereits in anderen Geräten verwendet wurde. Um die SD-Karte herauszunehmen, drücken Sie die Karte vorsichtig hinein (versuchen Sie nicht, sie herauszuziehen, ohne sie vorher hineinzudrücken). Die Karte ist aus dem Steckplatz freigegeben und kann entnommen werden, wenn Sie das Klicken hören. Vergewissern Sie sich, dass die Kamera ausgeschaltet ist, bevor Sie SD-Karten oder Batterien einlegen oder entfernen. (siehe Abbildung 7)

sowie über ein exklusives Tastenfeld für eine einfache Programmierung und Bedienung, einschließlich eines wiederaufladbaren Akkus (Abbildung 4).

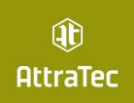

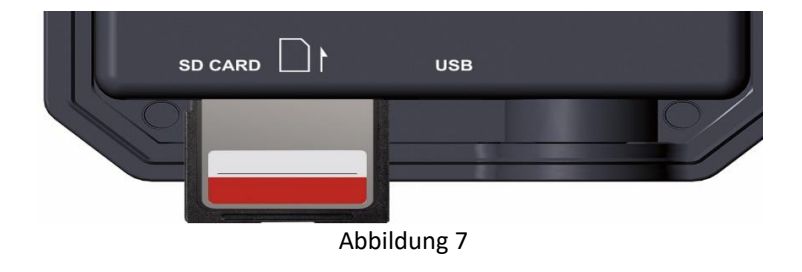

## 04.3 Modi Ein, Aus, Überwachung

**AUS-Modus**: Netzschalter in der Position OFF (Die Kamera ist ausgeschaltet). Der OFF-Modus ist der "sichere" Modus, wenn irgendwelche Maßnahmen ergriffen werden müssen, z. B. beim Austausch der SD-Karte oder des Akkus oder beim Transport des Geräts. Und natürlich, wenn Sie die Kamera lagern oder nicht benutzen, schalten Sie sie auf AUS. Bitte beachten Sie, dass die Kamera im ausgeschalteten Zustand immer noch ein wenig Strom verbraucht. Es wird empfohlen den Akku aus dem Batteriefach zu nehmen, wenn die Kamera längere Zeit nicht benutzt wird.

**EIN-Modus**: Netzschalter in der Position ON (Die Kamera ist eingeschaltet und der Bildschirm ist eingeschaltet).

Im ON-Modus können Sie die Einstellungen der Kamera mit Hilfe des eingebauten Bildschirms überprüfen und ändern. Mit diesen Einstellungen, die Sie durch Drücken der Taste MENU im Menü finden, können Sie die Foto- oder

Videoauflösung, das Intervall zwischen den Fotos, den Zeiteindruck usw. ändern (mehr dazu in Abschnitt 8 ERWEITERTE EINSTELLUNGEN).

Die Systemsprache ist beim ersten Einschalten auf dänisch eingestellt.

Wenn Sie dies ändern möchten, drücken Sie die Menü-Taste, anschließend drücken Sie die Abwärtstaste (Pfeil nach unten) bis Sie auf "Sprog" sind. Drücken Sie nun die "OK-Taste" und wählen Sie Ihre gewünschte Systemsprache aus.

Auf der Bildschirmanzeige sehen Sie einen Informationsbildschirm, der anzeigt, wie viele Bilder aufgenommen wurden, den Akkustand, den Kamera- oder Videomodus, usw.

Bitte beachten Sie: Im EIN-Modus geht die Kamera automatisch in den ÜBERWACHUNGSMODUS über, wenn innerhalb von 3 Minuten keine Bedienung (Tastendruck) erfolgt. Dann führt die Kamera die von Ihnen im Menü vorgenommenen Einstellungen aus.

Im EIN-Modus können Sie die Kamera an den USB-Anschluss eines Computers anschließen, um Ihre Bilder herunterzuladen.

**ÜBERWACHUNGSMODUS**: Sie können die Kamera jederzeit einschalten, nachdem Sie den Akku und die SD-Karte eingelegt haben. Wenn die START-Taste gedrückt wird, wechselt die Kamera in den Überwachungsmodus. Wenn der Modus in den Einstellungen auf "Bewegungserkennung" eingestellt ist, zählt die Kamera eine 30 sekündige Verzögerung herunter und ist dann bereit, Bilder aufzunehmen. Wenn der Modus auf "Zeitraffer" eingestellt ist, werden die 30 Sekunden nicht heruntergezählt, und die Kamera ist bereit, in den Zeitraffermodus zu wechseln. Im Modus Überwachung sind keine manuellen Einstellungen mehr erforderlich oder möglich (die Steuertasten haben keine Wirkung). Die Kamera nimmt automatisch Fotos oder Videos auf (je nach den aktuellen Parametereinstellungen). TIPP: Sie können die START-Taste erneut drücken, um die Kamera aufzuwecken und sie bei Bedarf neu zu programmieren.

### 05.1 Einrichtung der TrailCam Mobile App – Mobilfunkverbindnung

Für die Mobilfunknutzung der Kamera wird eine Nano-SIM-Karte mit ausreichendem Datenvolumen benötigt. Diese ist nicht im Lieferumfang enthalten. Wenn Sie die Kamera ausschließlich zum Versenden von Fotos verwenden möchten, so reicht ein niedriges Datenvolumen aus (300 MB bis 3 GB). Zum Versenden von Fotos und Videos wird ein größeres Datenvolumen benötigt. Bevor Sie die Mobilfunkfunktion nutzen, laden Sie bitte die App "TrailCam Mobile" aus dem App Store oder Google Play Store herunter. HINWEIS:

Die in diesem Abschnitt gezeigten Screenshots sind nur indikativ. Die tatsächliche Darstellung auf verschiedenen Versionen der App, iOS und Android kann abweichen.

Während der Nutzung der App gewähren Sie der App bitte Zugriff auf den Speicher, den Standort, die Kamera und das lokale Netzwerk (falls iOS) Ihres Geräts. Öffnen Sie die App und tippen Sie bitte auf "Mobilfunk Kamera".

Die App ist eine einheitliche App, die Handy-Kamera und Wi-Fi-Kamera unterstützt.

Melden Sie sich bei Ihrem Konto an, um Ihre Mobilfunkkameras zu verwalten, tippen Sie bitte auf Anmelden.

Bitte geben Sie Ihr Konto und Ihr Passwort ein, um sich anzumelden. Wenn Sie eine Mobilfunkkamera zum ersten Mal verwenden und noch kein Konto haben, wählen Sie bitte die Region aus, in der die Kamera eingesetzt wird, und tippen Sie dann auf Anmelden, um ein neues Konto zu erstellen.

Hinweis: Wenn Sie sich nach der Anmeldung das nächste Mal einloggen oder wenn Sie Ihr Passwort vergessen haben und Ihr Passwort aktualisieren müssen, vergewissern Sie sich bitte, dass die ausgewählte Region korrekt ist. Geben Sie Ihre E-Mail-Adresse ein, lesen und akzeptieren Sie die Datenschutzvereinbarung. Tippen Sie auf "Weiter", Sie erhalten in wenigen Minuten einen Verifizierungscode in Ihrer E-Mail. Bitte überprüfen Sie Ihre E-Mail später, suchen Sie den Code und geben Sie ihn im nächsten Dialogfeld ein.

#### 05.2 Aktivieren der Kamera

 $\mathbf{\widehat{H}}$ **AttraTec** 

Nachdem Sie sich in Ihrem Konto angemeldet haben, vergewissern Sie sich bitte, dass sich Ihre Kamera in Ihrer Nähe befindet und eingeschaltet ist. Die Systemsprache der Kamera ist beim ersten Einschalten auf dänisch eingestellt. Wenn Sie dies ändern möchten, drücken Sie die Menü-Taste, anschließend drücken Sie die Abwärtstaste (Pfeil nach unten) bis Sie auf "Sprog" sind. Drücken Sie nun die "OK-Taste" und wählen Sie Ihre gewünschte Systemsprache aus.

Bitte befolgen Sie die "Schnellstart"-Anweisungen (Schritte), die in der App angezeigt werden, um das Mobilfunknetz Ihrer Kamera zu konfigurieren. Während der Einrichtung fragt die App möglicherweise nach Zugriffsrechten, z. B. ob die Kamera einen QR-Code scannen darf. Im siebten Schritt werden Sie aufgefordert sich zu vergewissern, dass der Mobilfunk aktiviert ist. Die App zeigt ein entsprechendes Bild. Die Einstellungen im Bild werden auf Englisch angezeigt. Mobilfunk entspricht hierbei dem Wort "Cellular". Im achten Schritt werden Sie aufgefordert Ihre SD-Karte zu formatieren. Falls Sie eine SD-Karte benutzen auf der bereits Dateien gespeichert sind, sichern Sie diese Dateien auf einem externen Gerät bzw. einer externen Speicherkarte, denn beim Formatierungsprozess gehen bereits vorhandene Dateien auf der SD-Karte verloren.

Gehen Sie im letzten Schritt des Schnellstarts zu "Aktivierungscode" in den MENÜ-Einstellungen der Kamera und scannen Sie den QR-Code mit der App. Nach dem Scannen beginnt die Kamera mit der Aktivierung der SIM-Karte, zum Beenden können Sie MENU drücken. Die Symbole am oberen Rand des Kamerabildschirms ändern sich entsprechend (Abbildung 8).

#### 05.3 Symbole am oberen Rand des Kamerabildschirms

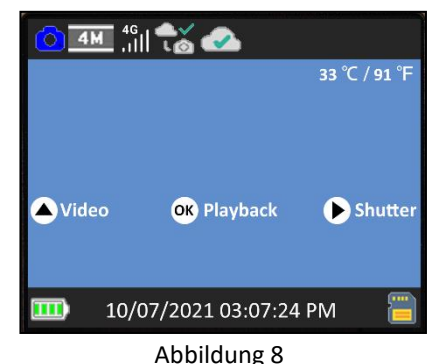

Warten Sie, bis das Mobiltelefon verbunden und das Gerät aktiviert ist (bis die folgenden Symbole in der oberen Leiste des Kamerabildschirms angezeigt werden). Während der Aktivierung gibt es Symbole, die den Mobilfunkstatus anzeigen (Tabelle 1):

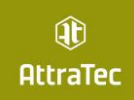

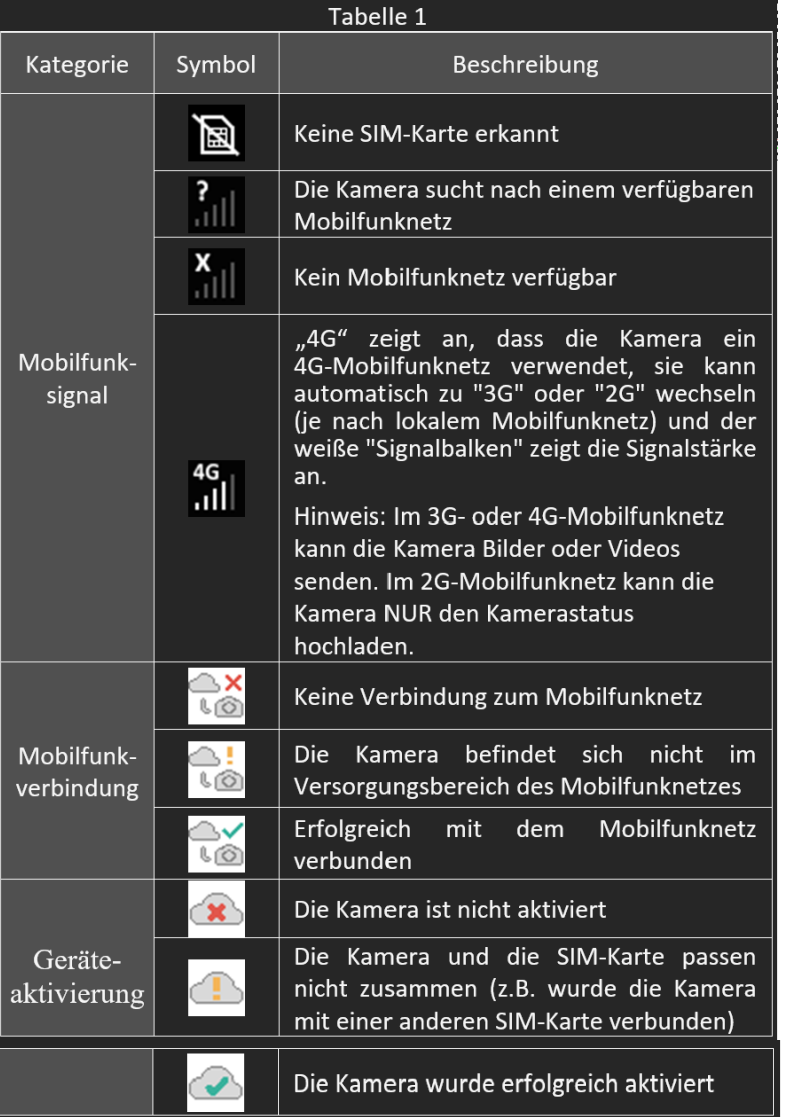

Sobald das Gerät in der App aktiviert ist, verwandelt sich der orangefarbene Balken in der App in einen grünen Balken (Abbildung 9 bis 10). Abbildung 9: Aktivieren Abbildung 10: Aktiviert

Die ID "864977049769601" (Mobilfunk-ID, nur als Beispiel) wird zu Ihrem Kameranamen (z. B. haben Sie Ihren Kameranamen als "JOHN" programmiert Abb.10). Bitte beachten Sie, dass diese ID von Kamera zu Kamera und von SIM-Karte zu SIM-Karte unterschiedlich sein kann.

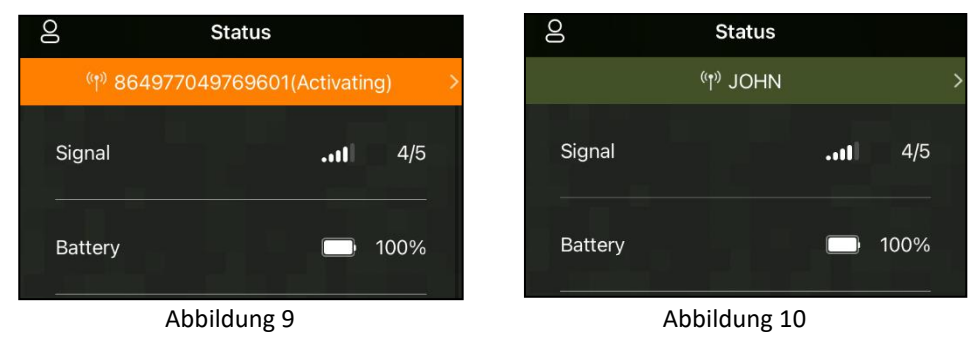

#### 06.1 Bedienung über die TrailCam Mobile App

Sobald die Kamera vollständig aktiviert ist, können Sie in der App navigieren. Die App bietet 4 Hauptregisterkarten: Plan, Status, Einstellungen und Galerie. (Tabelle 2)

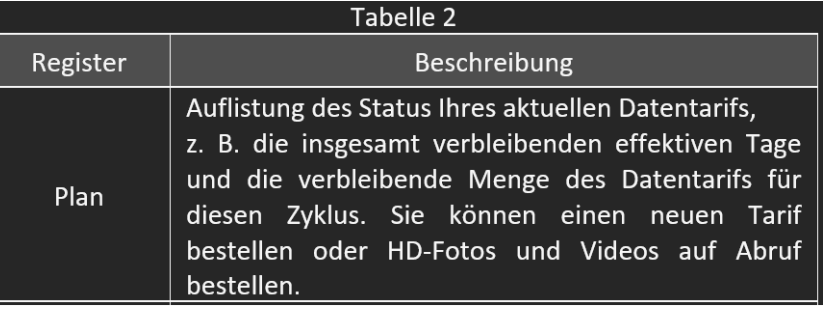

6 AttraTec GmbH, Amselweg 10, 63820 Elsenfeld; T: 06022 649386; E: info@attratec.de

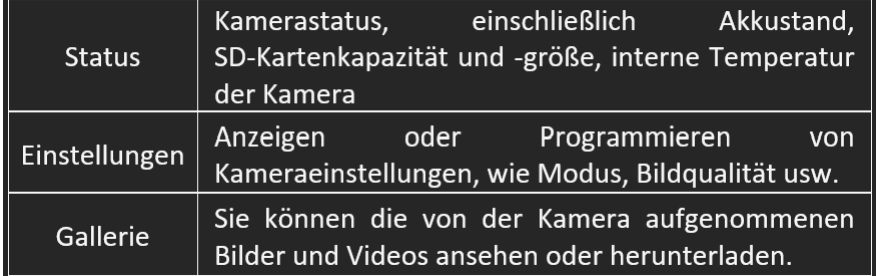

## 06.2 Das erste Bild abrufen

Nachdem Sie die Kamera erfolgreich aktiviert haben, möchten Sie das erste Bild von der Kamera abrufen:

Öffnen Sie die App, gehen Sie zur Registerkarte "Einstellungen" und schalten Sie die Option "Übertragung bei jeder Aufnahme" auf EIN.

Schalten Sie die Kamera ein und vergewissern Sie sich, dass die Kamera eingeschaltet ist (Bildschirm ist eingeschaltet). Sobald sich die Kamera erfolgreich mit dem Mobilfunknetz verbunden hat (die Symbole oben auf dem Kamerabildschirm werden wie unten angezeigt),

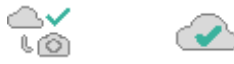

drücken Sie die START-Taste und warten Sie, bis die Kamera in den Überwachungsmodus wechselt.

Gehen Sie vor der Kamera vorbei.

Überprüfen Sie die Registerkarte "Galerie" in der App. In der Regel erhalten Sie nach einigen Minuten das von der Kamera gesendete Bild.

#### 07 Erweiterte Einstellungen

Die Trail-Kamera wird mit voreingestellten Herstellereinstellungen geliefert. Sie können die Einstellungen Ihren Anforderungen entsprechend ändern. Wenn der Kamerabildschirm eingeschaltet ist, drücken Sie die Taste MENU, um das Menü aufzurufen/zu verlassen. Drücken Sie die AUF/AB-Taste, um die Markierung zu verschieben, drücken Sie die LINKS/RECHTS-Taste, um die Einstellung zu ändern,

und drücken Sie die OK-Taste, um die Änderung zu bestätigen. Denken Sie immer daran, die OK-Taste zu drücken, um die Änderung zu speichern. Andernfalls verlieren Sie Ihre neue Einstellung.

Sie können Ihre Kamera auch in der App programmieren.

Hinweis: Alle über die App programmierten Kameraeinstellungen werden erst beim nächsten Zyklus "Mobilfunkübertragung" wirksam. Nachdem die Einstellung wirksam geworden ist, verschwindet der orangefarbene Balken links neben den geänderten Einstellungen. Unter Berücksichtigung der

Übertragungsgeschwindigkeit des Mobilfunknetzes und der Energieeinsparung begrenzt die App die Qualität und Größe der Fotos sowie die Qualität und Länge der Videos.

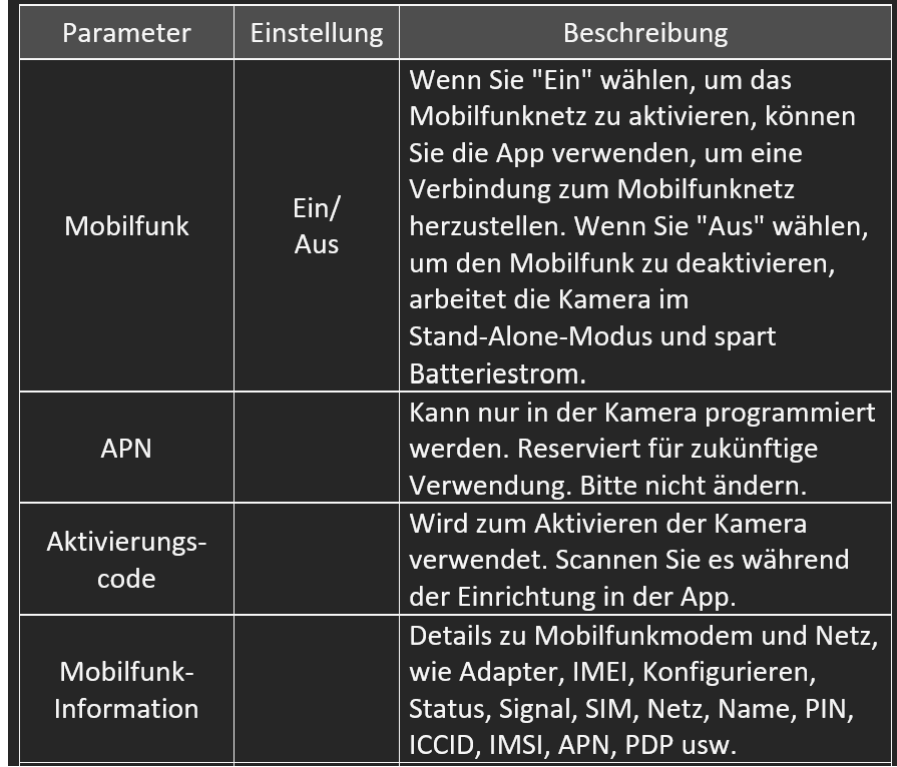

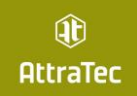

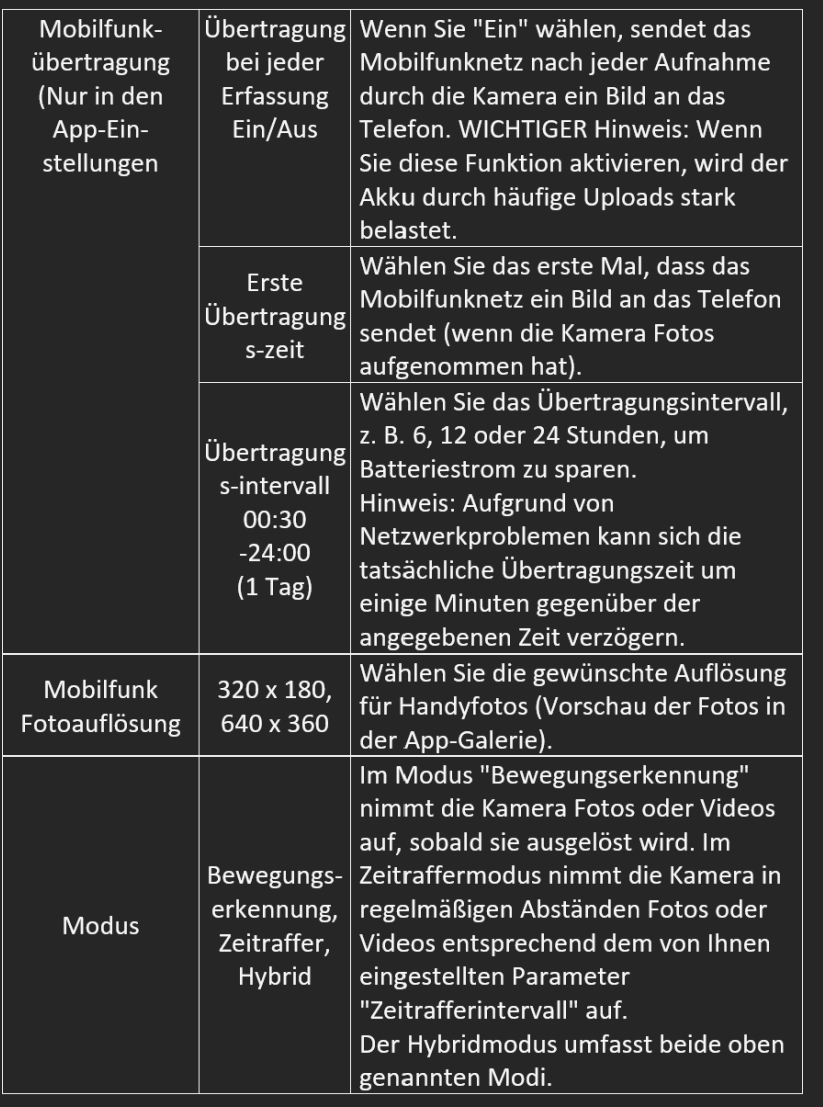

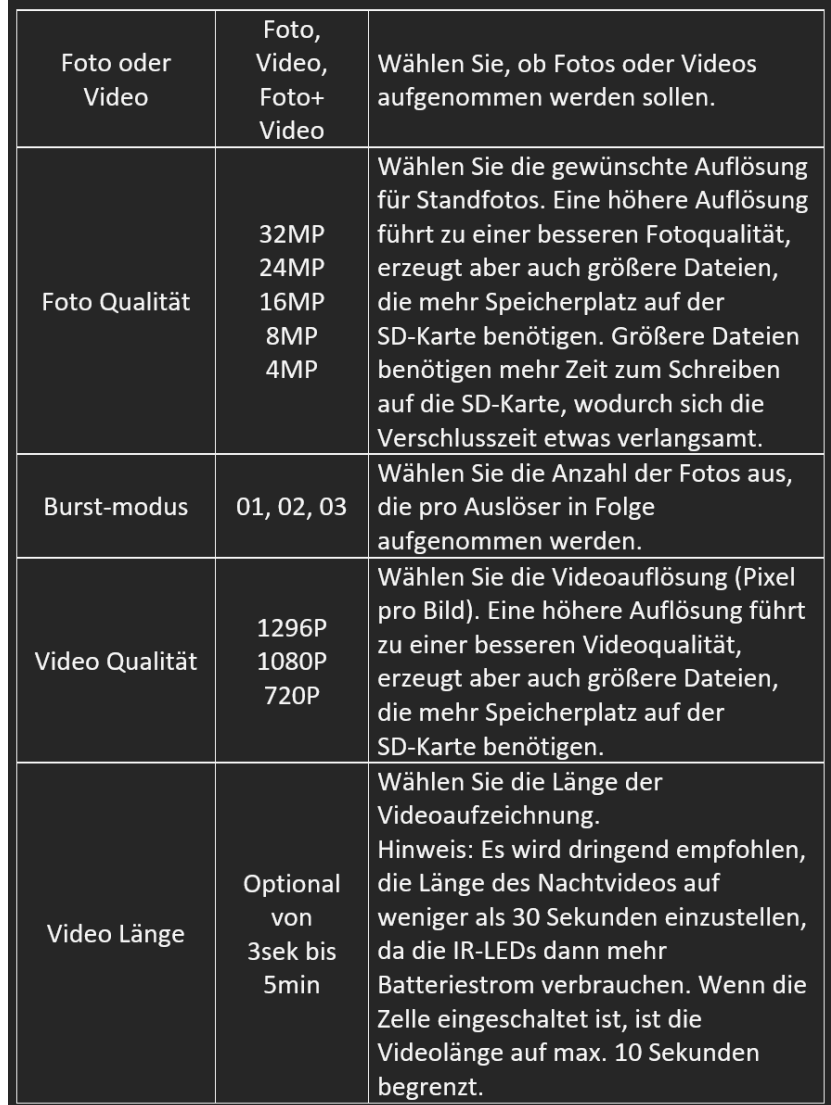

8 AttraTec GmbH, Amselweg 10, 63820 Elsenfeld; T: 06022 649386; E: info@attratec.de

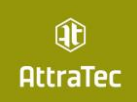

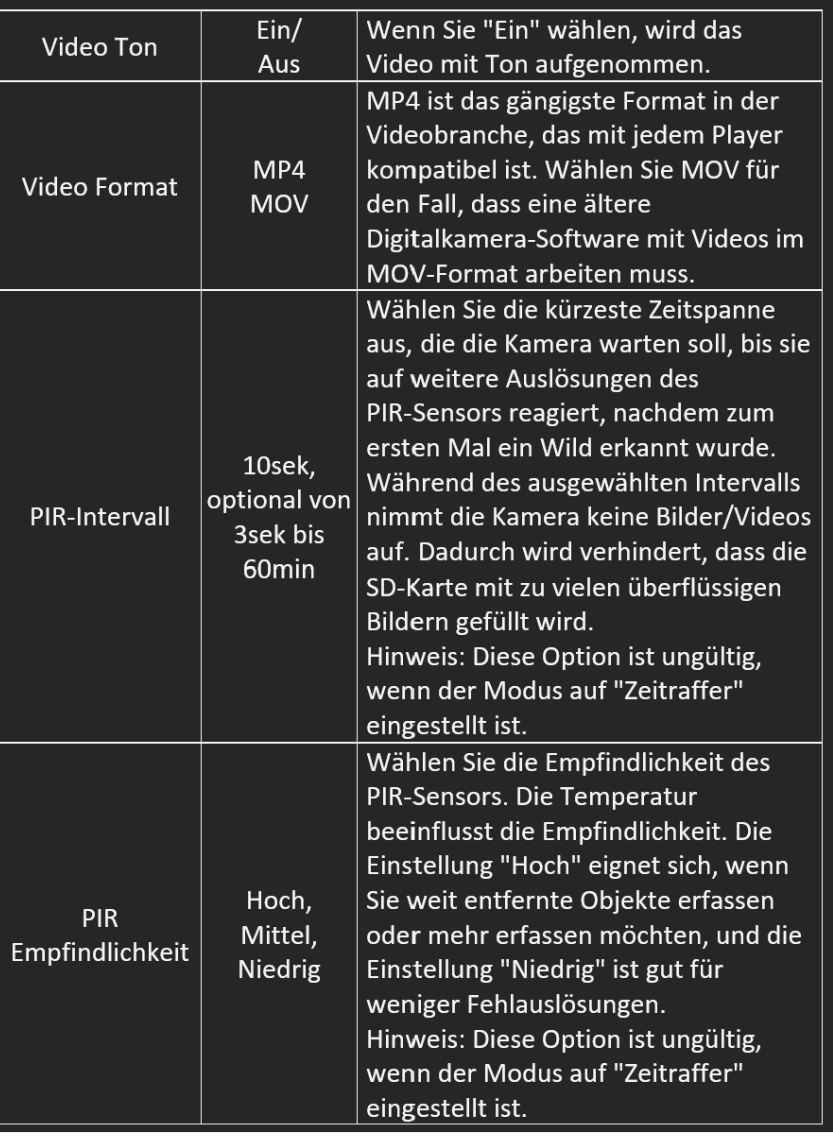

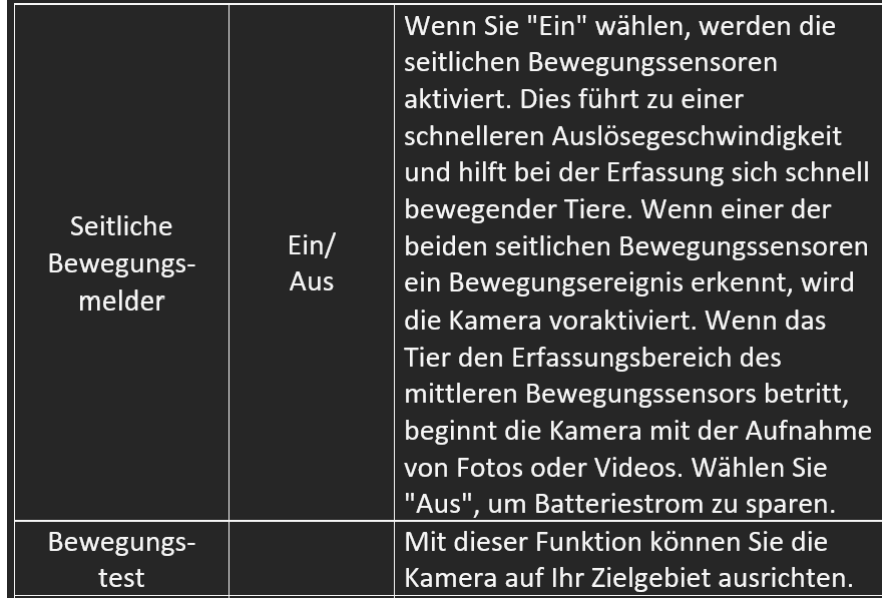

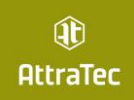

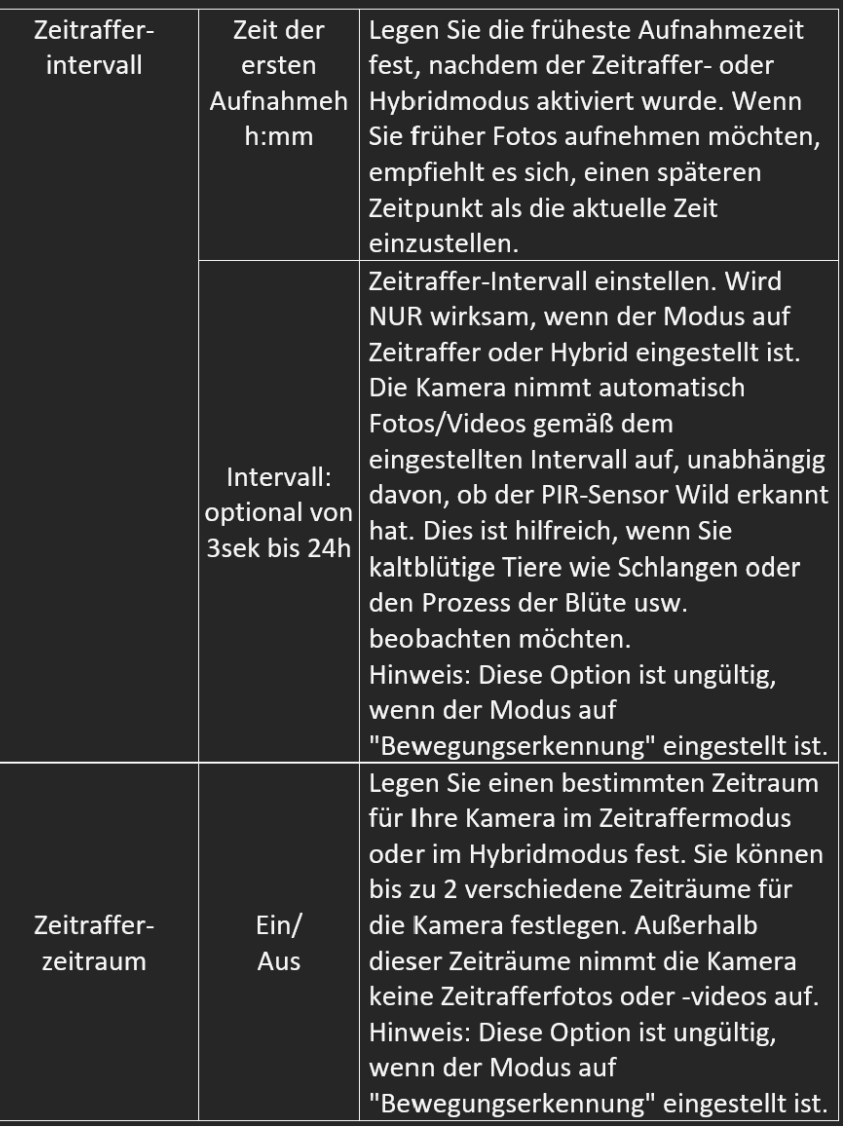

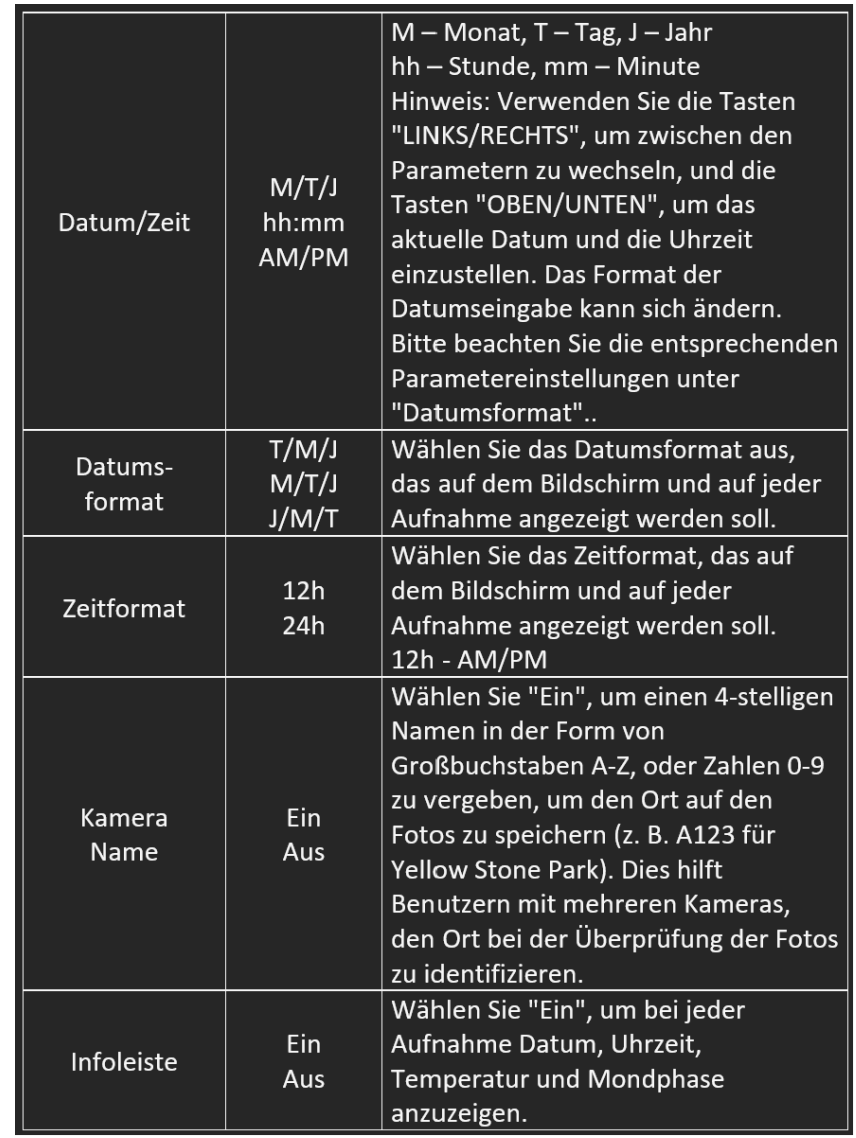

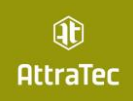

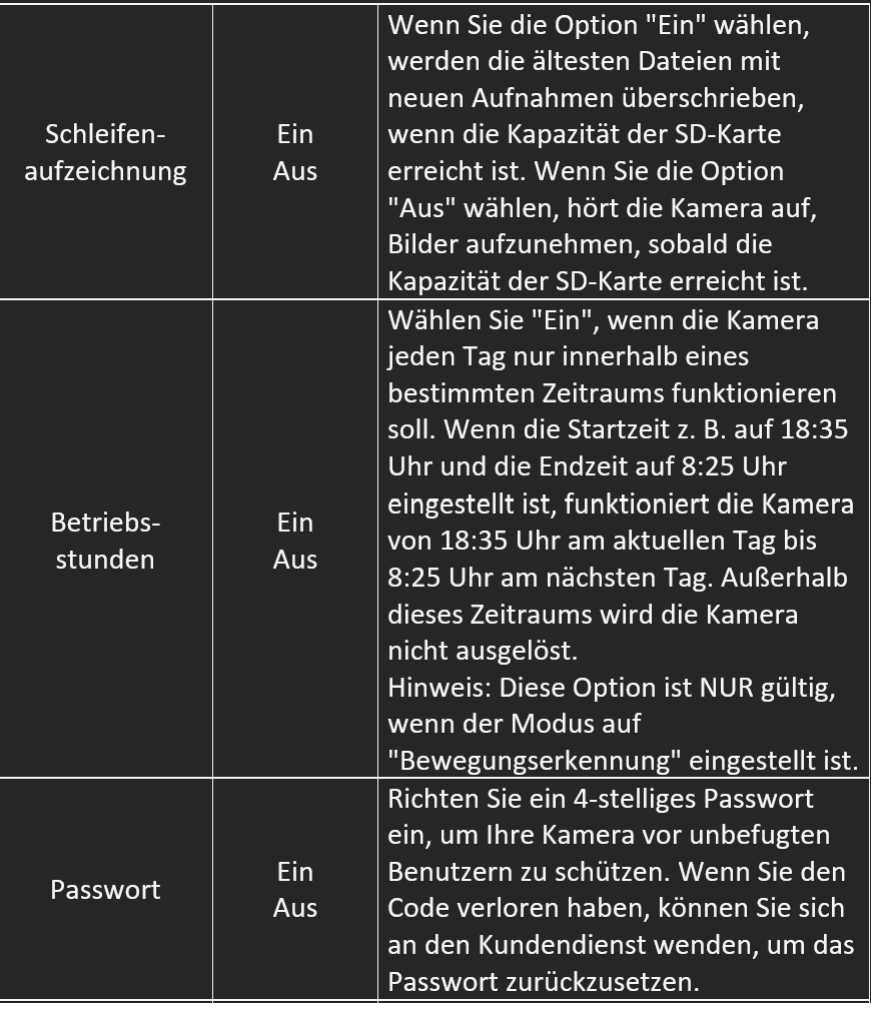

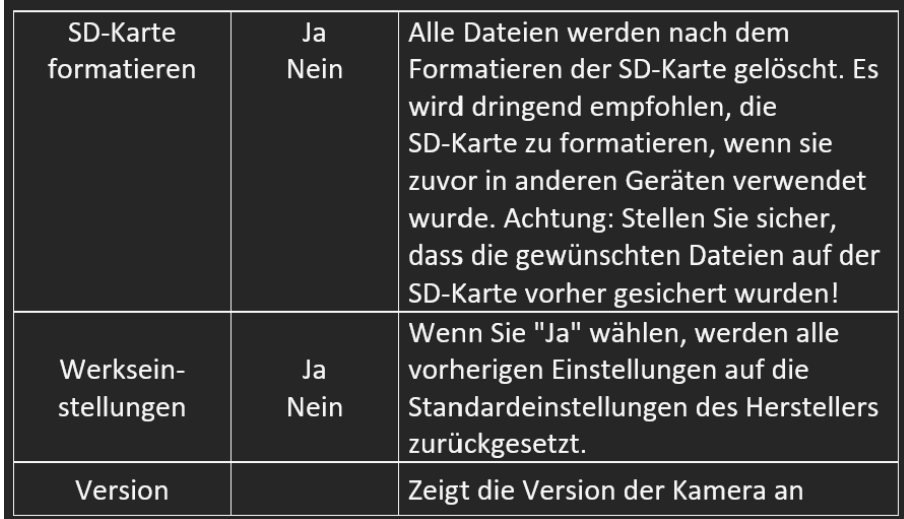

#### 08 Montage und Positionierung

 Wenn Sie die Kamera für die Wildbeobachtung oder andere Anwendungen im Freien aufstellen, müssen Sie darauf achten, dass sie korrekt und sicher montiert ist. Wir empfehlen, die Kamera an einem stabilen Baum mit einem Durchmesser von ca. 15 cm zu befestigen. Um eine optimale Bildqualität zu erzielen, sollte der Baum ca. 5 m von dem zu überwachenden Ort entfernt sein und die Kamera in einer Höhe von 0,75 m bis 1,5 m angebracht werden. Denken Sie auch daran, dass Sie nachts die besten Ergebnisse erzielen, wenn sich das Objekt innerhalb der idealen Blitzreichweite befindet, d. h. nicht weiter als 30 m (100 Fuß) und nicht näher als 3 m (10 Fuß) von der Kamera entfernt.

 Es gibt zwei Möglichkeiten, die Kamera zu befestigen: mit dem mitgelieferten verstellbaren Gurt oder mit dem Stativgewinde.

 Um den Riemen an der Kamera zu verwenden, schieben Sie ein Ende des Riemens durch die beiden Halterungen auf der Rückseite der Kamera. Fädeln Sie das Ende des Riemens durch die Schnalle. Befestigen Sie den Gurt sicher um den Baumstamm, indem Sie das Ende des Gurtes fest ziehen, so dass kein Spielraum

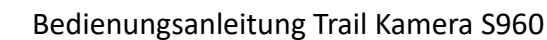

mehr vorhanden ist (Abbildung 11).

 $\mathbf{\widehat{H}}$ **AttraTec** 

 Verwendung des Stativanschlusses: Die Kamera ist am unteren Ende mit einem Sockel ausgestattet, der die Befestigung auf einem Stativ oder anderem Montagezubehör mit einer Standard-UNC 1/4-20-Gewindeschraube (nicht im Lieferumfang enthalten) ermöglicht.

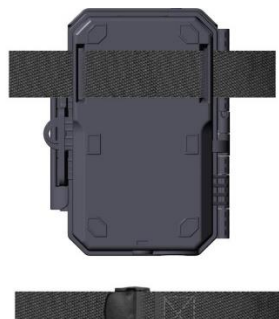

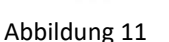

#### 09 Start

- Die Kamera unterstützt drei Betriebsmodi: "Bewegungserkennung", "Zeitraffer" und "Hybrid". Drücken Sie die START-Taste, um den Überwachungsmodus zu aktivieren.
- (1) Wenn Sie den Arbeitsmodus der Kamera im Menü auf "Bewegungserkennung" einstellen, zählt die Kamera eine 30-Sekunden-Verzögerung herunter und ist dann bereit, in den Standby-Modus (Überwachung) und die Aufnahme zu gehen. Jede Bewegung, die von der Kamera erkannt wird, löst die Aufnahme eines Bildes oder Videos aus, wie im Menü programmiert. Stellen Sie sicher, dass Sie die Beschreibungen der Parameter Erkennungsverzögerung und PIR-Empfindlichkeit gelesen haben.
- (2) Wenn Sie den Arbeitsmodus der Kamera im Menü auf "Zeitraffer" eingestellt haben, ist die Kamera bereit, in den "Zeitraffermodus" zu wechseln, sobald die START-Taste gedrückt wird, und nimmt dann unabhängig von der Einstellung "Erkennungsverzögerung" in regelmäßigen Abständen Bilder entsprechend dem von Ihnen eingestellten Parameter "Zeitrafferintervall" auf.

(3) Wenn Sie den Arbeitsmodus der Kamera im Menü auf "Hybrid" einstellen, arbeitet die Kamera in den beiden oben genannten Modi.

#### 10 Fotos oder Videos überprüfen

 Nachdem Sie Ihre KAMERA eingerichtet, montiert und aktiviert haben, möchten Sie natürlich später zurückkehren und sich die Bilder ansehen, die sie für Sie aufgenommen hat. Die Kamera speichert Fotos und Videos in dem Ordner \DCIM\100MEDIA auf der SD-Karte. Fotos werden unter Dateinamen wie DSCF0001.JPG und Videos unter DSCF0001.MP4 gespeichert. Die MP4-Videodateien können mit den meisten gängigen Media-Playern wie Windows Media Player, QuickTime, VLC usw. wiedergegeben werden.

Es gibt verschiedene Möglichkeiten, dies zu tun.

 Sie können die Fotos oder Videos direkt auf dem Kamerabildschirm oder in der Galerieleiste der App ansehen.

 Wenn die Kamera eingeschaltet ist, können Sie das mitgelieferte USB-Kabel verwenden, um die Dateien auf einen Computer herunterzuladen.

 Oder Sie können die SD-Karte in ein SD-Kartenlesegerät (nicht im Lieferumfang enthalten) stecken, an einen Computer anschließen und die Dateien auf dem Computer ohne Herunterladen durchsuchen.

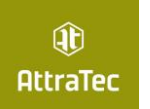

# 11 Technische Daten

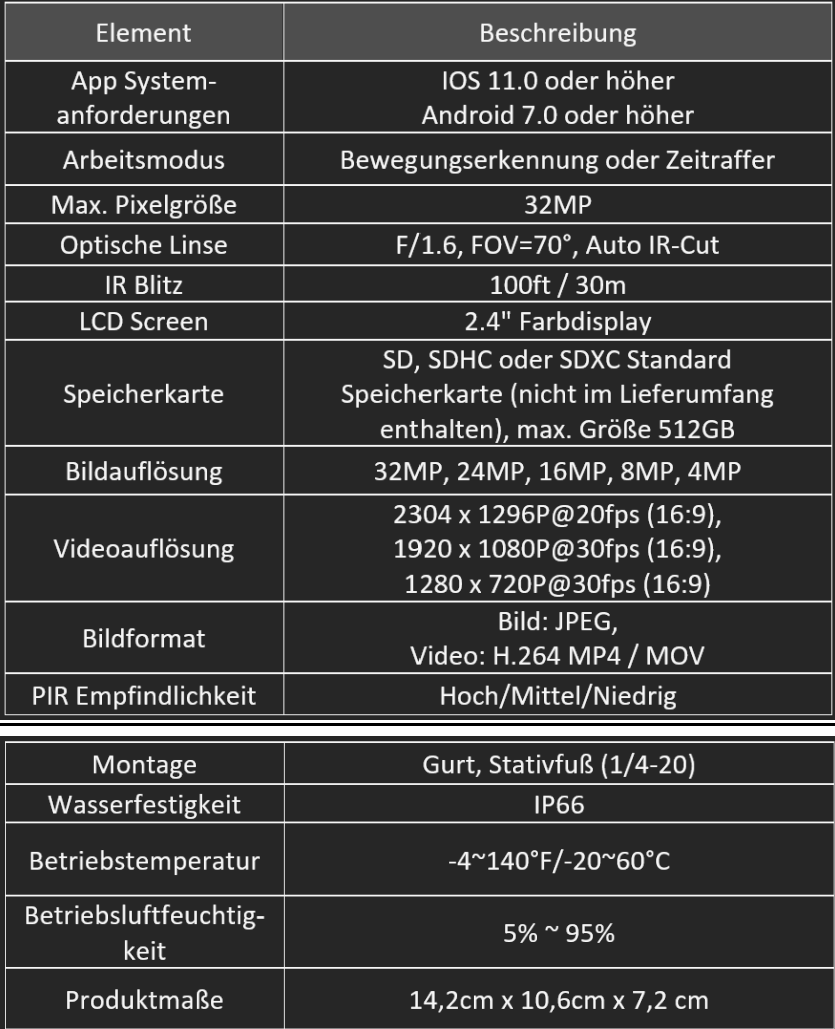

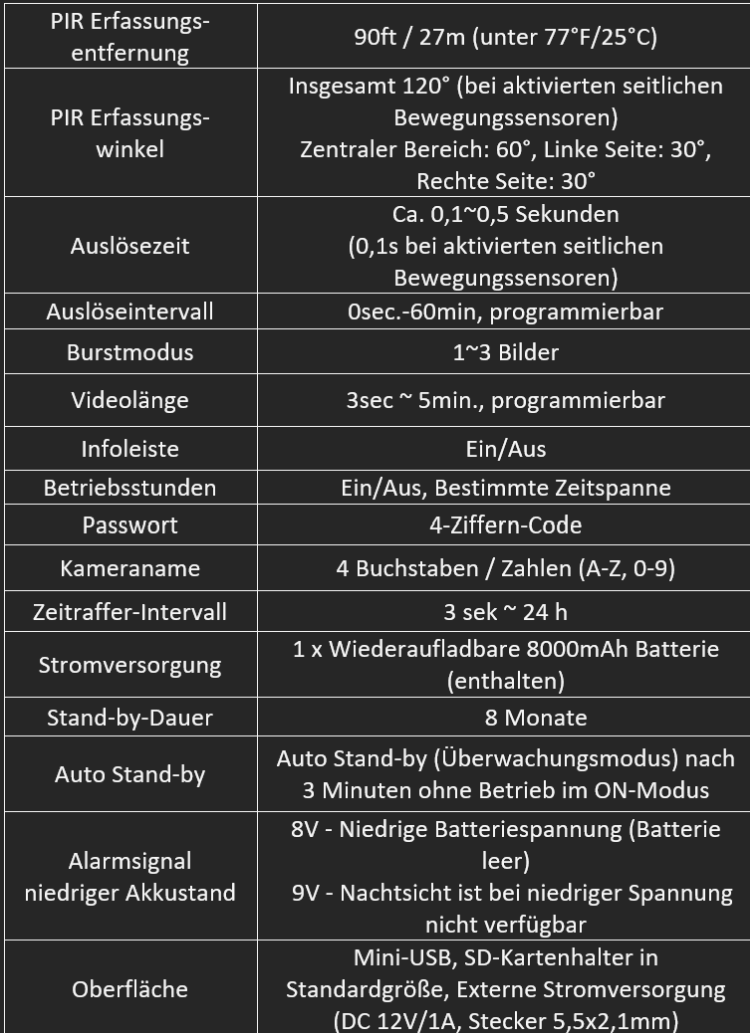

#### 12 Fehlersuche

 $\mathbf{u}$ **AttraTec** 

Wenn Ihre Kamera nicht richtig zu funktionieren scheint oder wenn Sie Probleme mit der Foto-/Videoqualität haben, führen Sie bitte diese einfachen und schnellen Überprüfungen durch:

Vergewissern Sie sich, dass die Kamera eingeschaltet ist und sich im richtigen Modus befindet.

Formatieren Sie die SD-Karte in der Kamera oder tauschen Sie die SD-Karte aus, da die SD-Karte ein Speichermedium ist und manchmal instabil sein kann Überprüfen Sie die Batteriespannung, wenn die Nachtsichtfunktion nicht wie erwartet funktioniert.

Der dunkle Hintergrund von Nachtbildern wird in der Regel durch starke Reflektionen von Hindernissen in der Nähe der Kamera verursacht. Um ein optimales Nachtbild zu erhalten, sollten Sie Hindernisse in unmittelbarer Nähe (z. B. Mauern oder Baumstämme) vor der Kamera so weit wie möglich entfernen oder die Installationsposition der Kamera so anpassen, dass diese Hindernisse vermieden werden.

#### 13 Entsorgung, CE Kennzeichnung

Batterien/Akkus sind mit dem Symbol einer durchgekreuzten Mülltonne gekennzeichnet. Dieses Symbol weist darauf

hin, dass leere Batterien oder Akkus, die sich nicht mehr aufladen lassen, nicht im Hausmüll entsorgt werden

dürfen. Möglicherweise enthalten Altbatterien Schadstoffe, die Schaden an Gesundheit und Umwelt verursachen können. Sie sind zur Rückgabe gebrauchter Batterien als Endverbraucher gesetzlich verpflichtet (Batte-

riegesetz §11 Gesetz zur Neuregelung der abfallrechtlichen Produktverantwortung für Batterien und Akkumulatoren). Sie können Batterien/Akkus nach Gebrauch in der Verkaufsstelle oder in Ihrer unmittelbaren Nähe (z.B. in Kommunalen Sammelstellen oder im Handel) unentgeltlich zurückgeben. Weiter können Sie Batterien auch per Post an den Verkäufer zurücksenden.

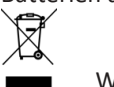

WEEE HINWEIS

Die WEEE (Waste Electrical and Electronic Equipment) Richtlinie, die als Europäisches Gesetz am 13. Februar 2003 in Kraft trat, führte zu einer umfassenden Änderung bei der Entsorgung ausgedienter Elektrogeräte. Der vornehmliche Zweck dieser Richtlinie ist die Vermeidung von Elektroschrott bei gleichzeitiger Förderung der Wiederverwendung, des Recyclings und anderer Formen der Wiederaufbereitung, um Müll zu reduzieren. Das abgebildete WEEE Logo (Mülltonne) auf dem Produkt und auf der Verpackung weist darauf hin, dass das Produkt nicht im normalen Hausmüll entsorgt werden darf. Sie sind dafür verantwortlich, alle ausgedienten elektrischen und elektronischen Geräte an entsprechenden Sammelpunkten abzuliefern. Eine getrennte Sammlung und sinnvolle Wiederverwertung des Elektroschrottes hilft dabei, sparsamer mit den natürlichen Ressourcen umzugehen. Des Weiteren ist die Wiederverwertung des Elektroschrottes ein Beitrag dazu, unsere Umwelt und damit auch die Gesundheit der Menschen zu erhalten. Weitere Informationen über die Entsorgung elektrischer und elektronischer Geräte, die Wiederaufbereitung und die Sammelpunkte erhalten Sie bei den lokalen Behörden, Entsorgungsunternehmen, im Fachhandel und beim Hersteller des Gerätes.

#### ROHS KONFORMITÄT

Dieses Produkt entspricht der Richtlinie 2011/65/EU des Europäischen Parlamentes und des Rates vom 8. Juni 2011 bezüglich der beschränkten Verwendung gefährlicher Substanzen in elektrischen und elektronischen Geräten (RoHS) sowie seiner Abwandlungen.

# CE CE KENNZEICHEN

Das aufgedruckte CE Kennzeichen entspricht den geltenden EU Normen.